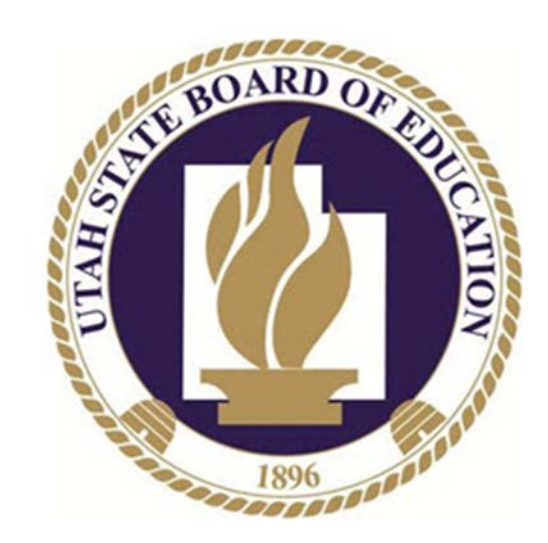

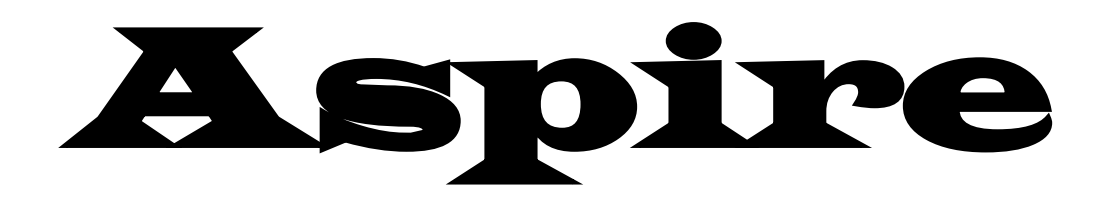

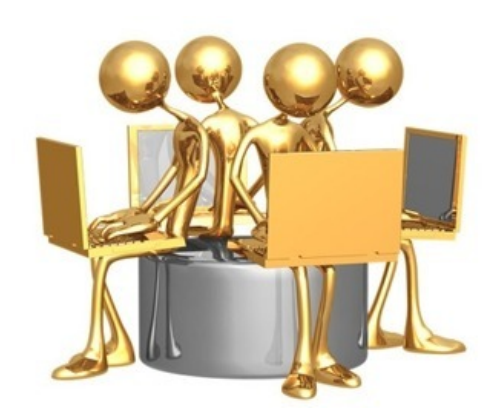

# **Online Registration for Current and Former Students**

Current and Former Student Registration – without an Aspire account you can create an account by doing the following.

Go to the login screen for Aspire and select Contacts with Web Access may Request a Username and if that is not showing on the screen select Have a new student? Register Student for Enrollment

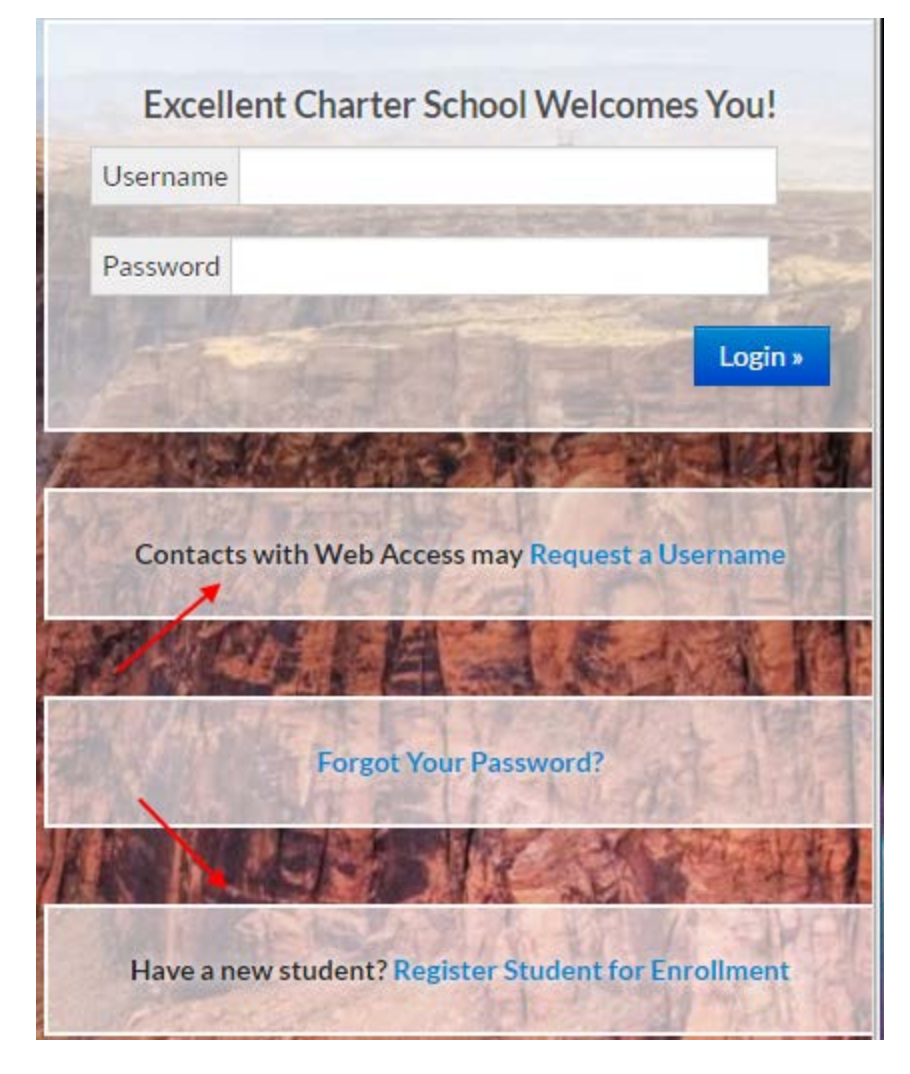

### **Register Your Student(s)**

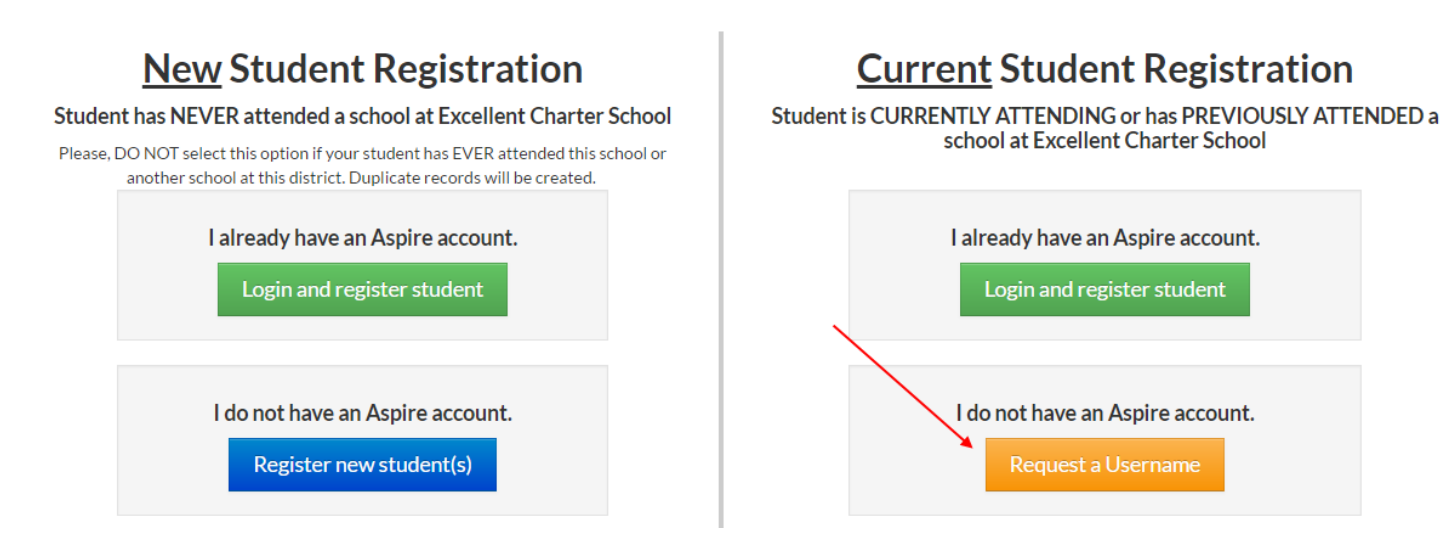

#### Put the information in for your student and you will then be able to create an Aspire user account.

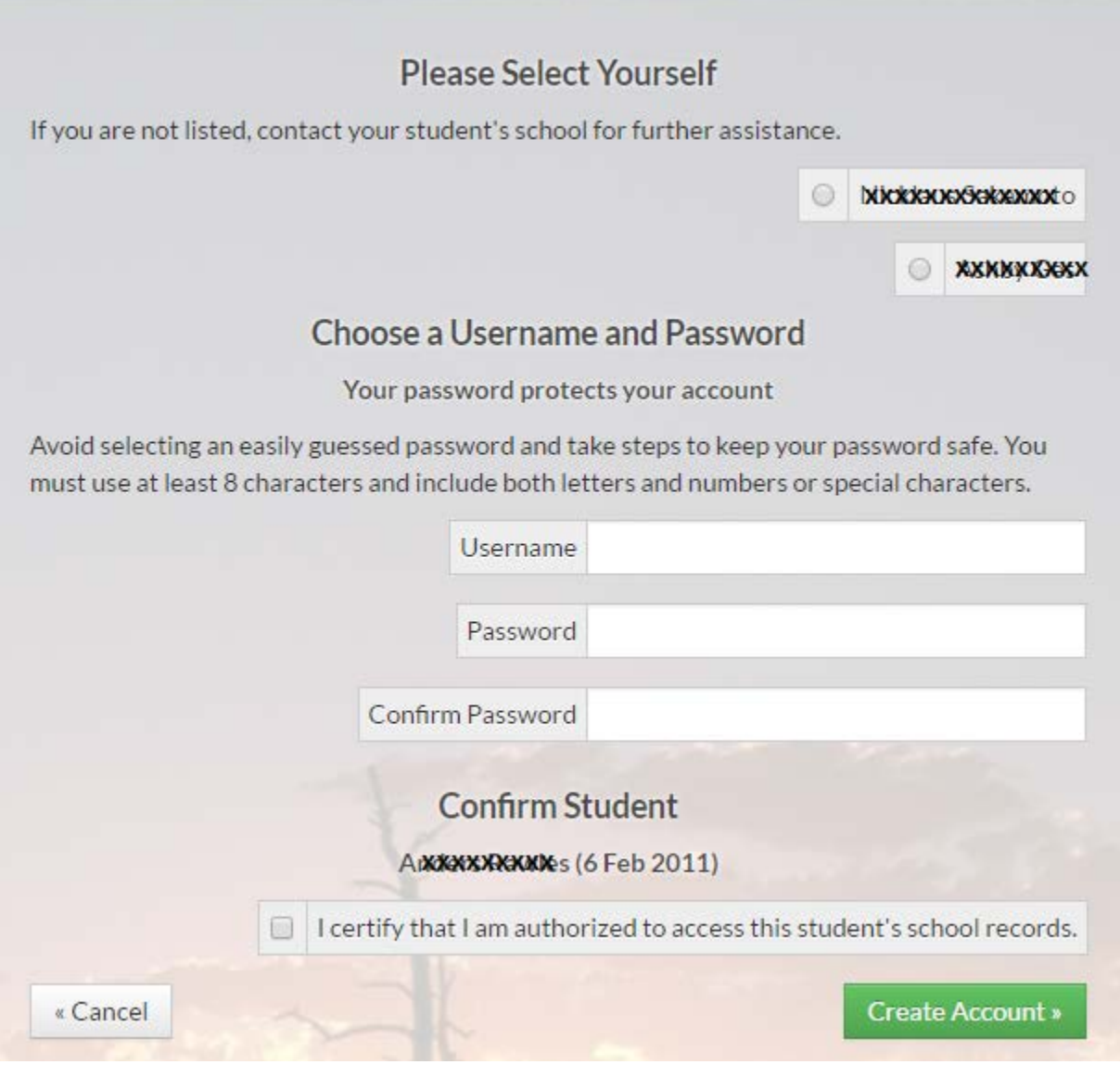

Current and Former Student Registration – with an Aspire account you have two ways that you can get in to register your student(s). First you can click on the following link from the login page.

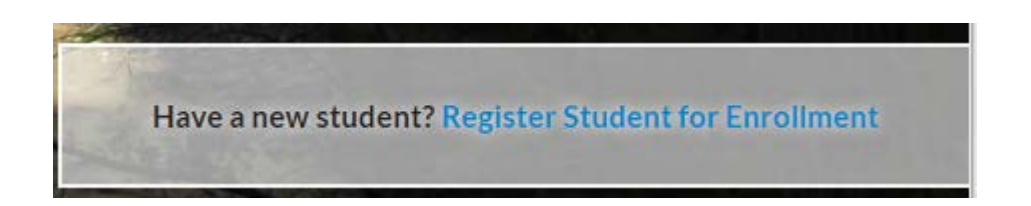

### **Current and Former Student Registration**

Student is currently attending or has previously attended a school at QA Syracuse

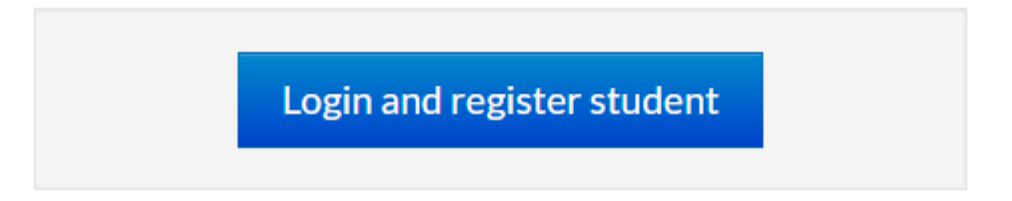

It will take you to the following screen.

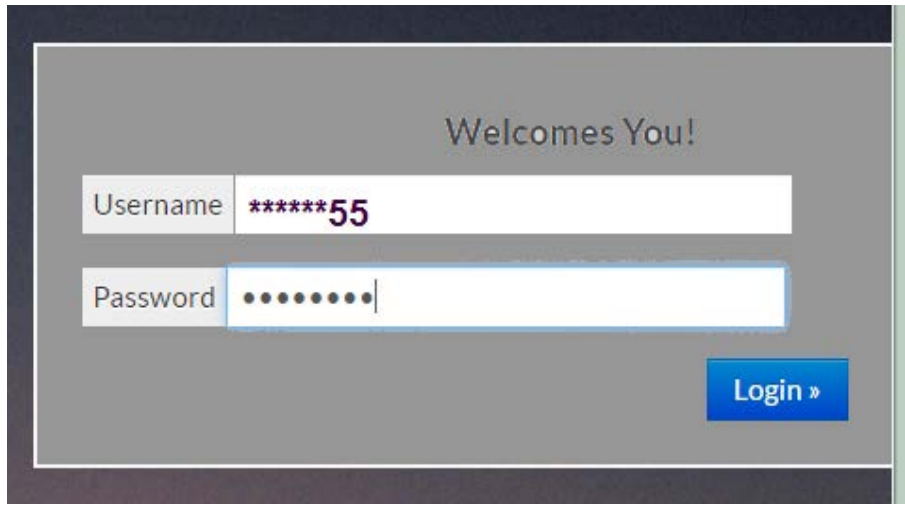

**If the school does not have a registration window open or your child has not been enrolled in this School District or Charter School within the past year, you will not see Register on the student cards or Register Student for Grade on the Student Lens.**

## **Select Student to Register**

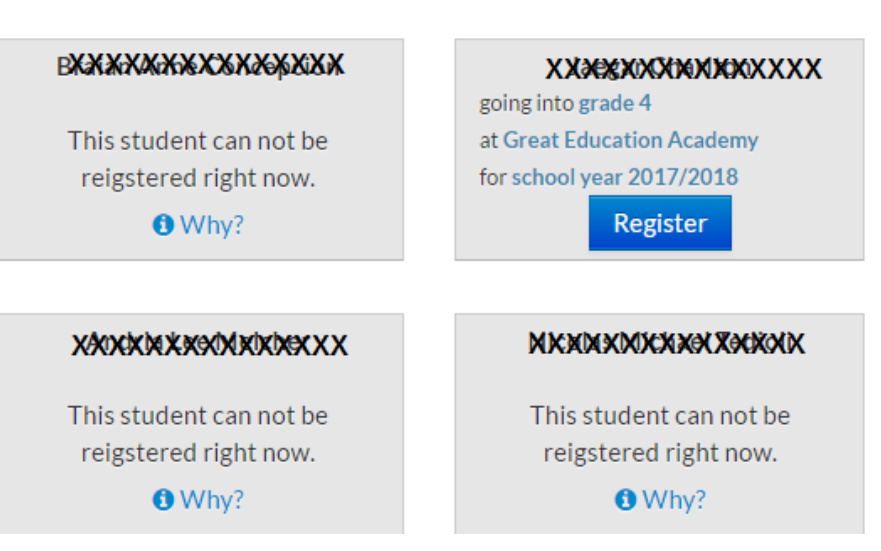

If you click on Why? You will see the following:

### **O** Why can't I register my student?

You may not be able to register your student at this time for any of the following reasons:

1. The school has not yet opened up registrations for this student's grade level.

2. This student has not been enrolled in this school district or charter school within the past year. If this is the case, you must contact the school before registering your student. DO NOT select the "Register a New Student" option if this student has previously been enrolled at this school district or charter school.

Please contact the school if you have any other questions.

Second - you can login then click on Register from the student card, then from the Student's Lens you can click on Register Students for the Grade they will be entering.

### **Select Student to Register**

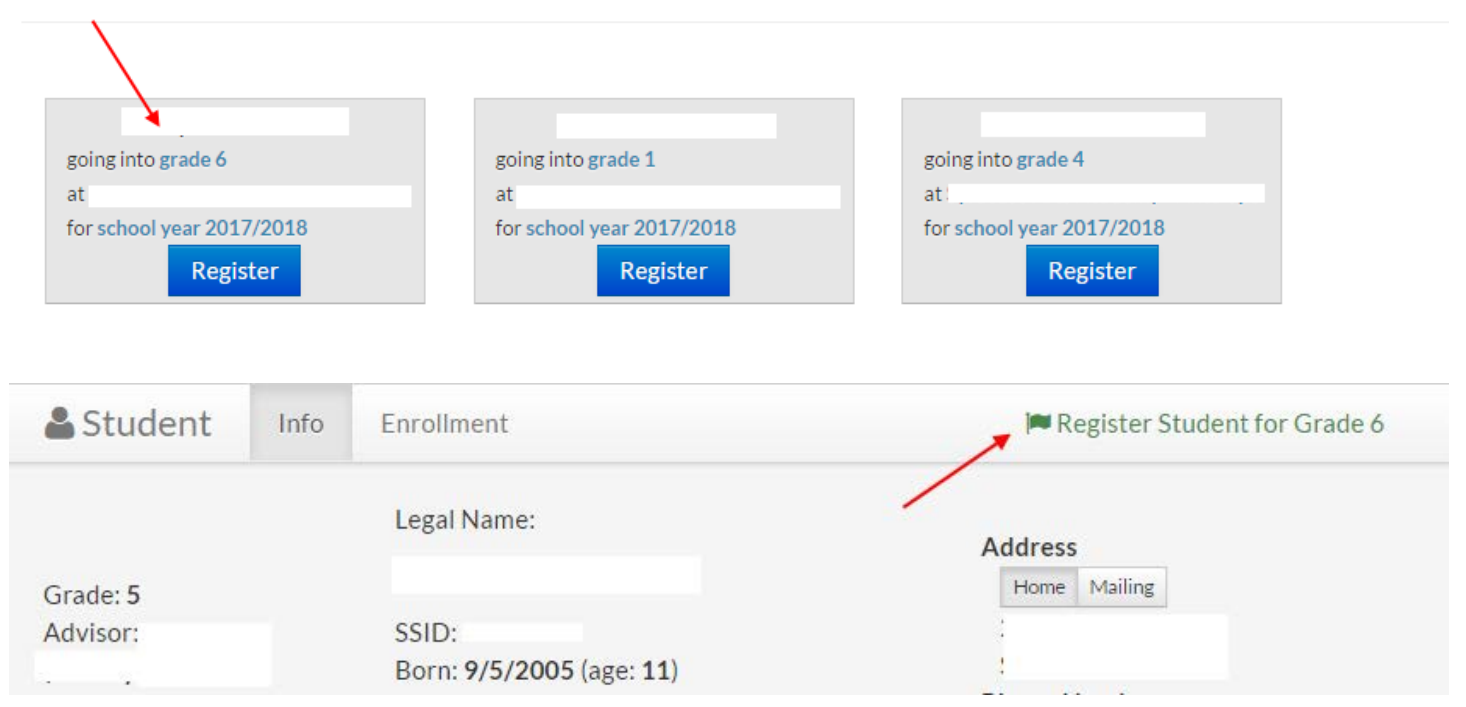

**Close** 

# Register student for grade 6 at

♦ Return to Aspire **■** Logout

**+**D Return

- #1 Enrollment Information Incomplete
- #2 Security Policy Incomplete

All of the information that was previously entered for the student will be uploaded to the screen. You will want to check and add information that has changed. You will not be able to change legal first name, legal middle name, legal last name, birthdate and gender. If you find that something is wrong in any of those fields you would need to contact the school.

### **Register Student**

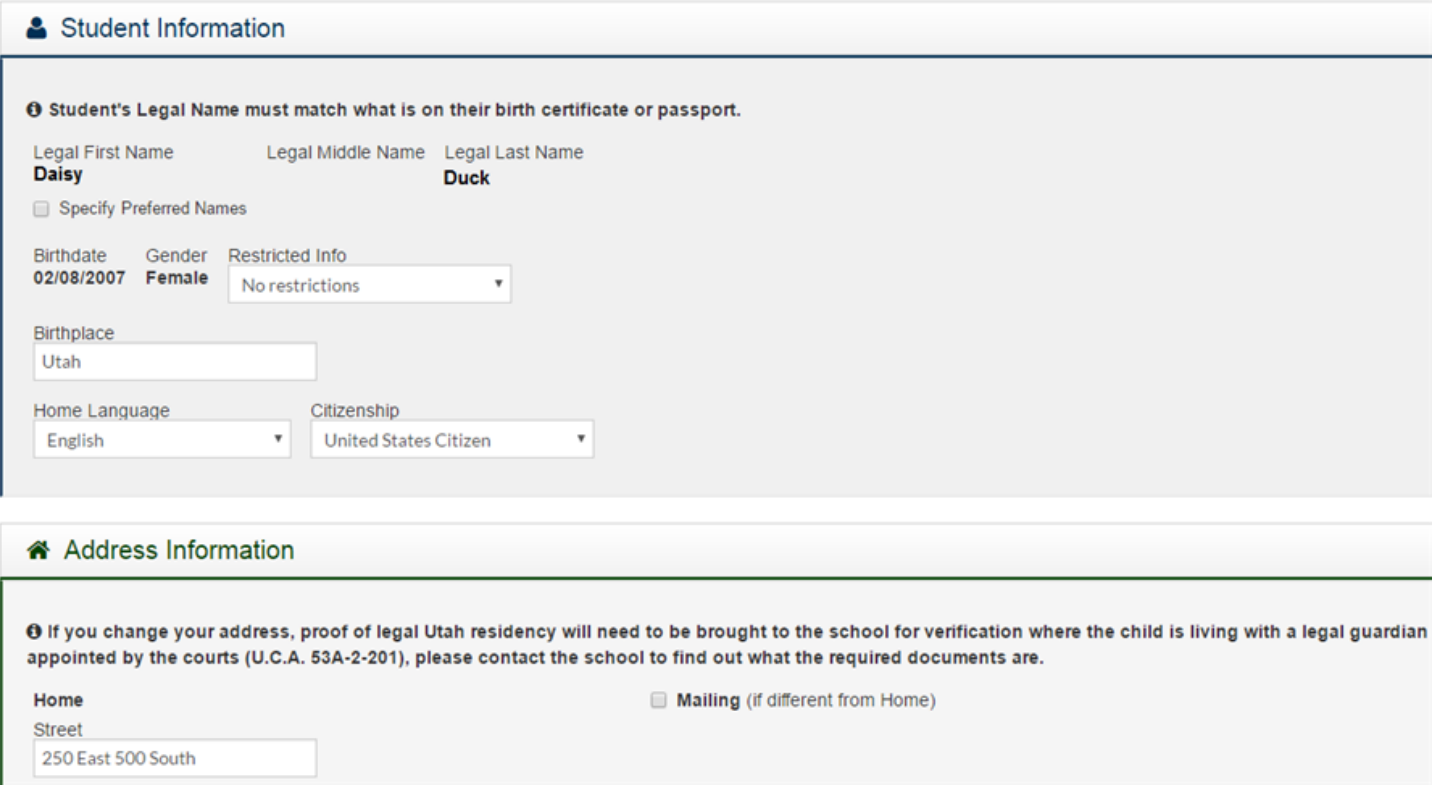

If no changes are needed, click on Save and the following screen will pop up.

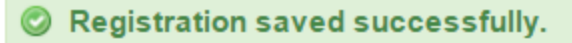

# **Register Student**

♦ Return to Aspire **■** Logout

If the school has set up agreements for you to read they will show here, read all agreements and then if there is a signature line for Parent and student, both would have to type their names which means you have read and agreed to the terms and conditions. Type the names exactly the same as it shows on the screen. If you get an error make sure there are no extra spaces in the names.

#### **Agreements** DReturn to Aspir **D** Logo  $\ddot{c}$  $1/7$ 士 acceptable-use-policy ē **Consensus Policy Resource Community Acceptable Use Policy** Free Use Disclaimer: This policy was created by or for the SANS Institute for the Internet community. All or parts of this policy can be freely used for your organization. There is no prior approval required. If you would like to contribute a new policy or updated version of this policy, please send email to policy-resources@sans.org.

#### I have read and agreed to the terms and conditions.

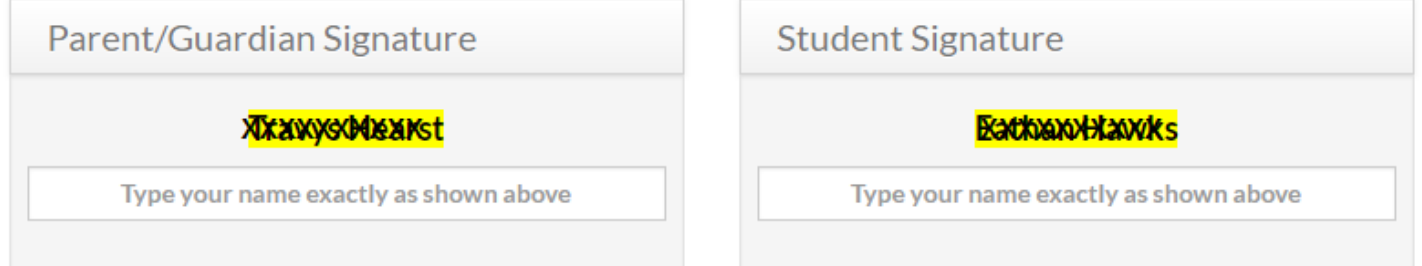

After you Save and Continue it will take you back to the following screen where you can either return to Aspire and register another student or logout of the system.

# Register student for grade 6 at

→ Return to Aspire **■** Logout

- #1 Enrollment Information Complete
- #2 Security Policy Complete

This student's registration is complete, has been sent to the school, and is pending enrollment.

D Return to Aspire